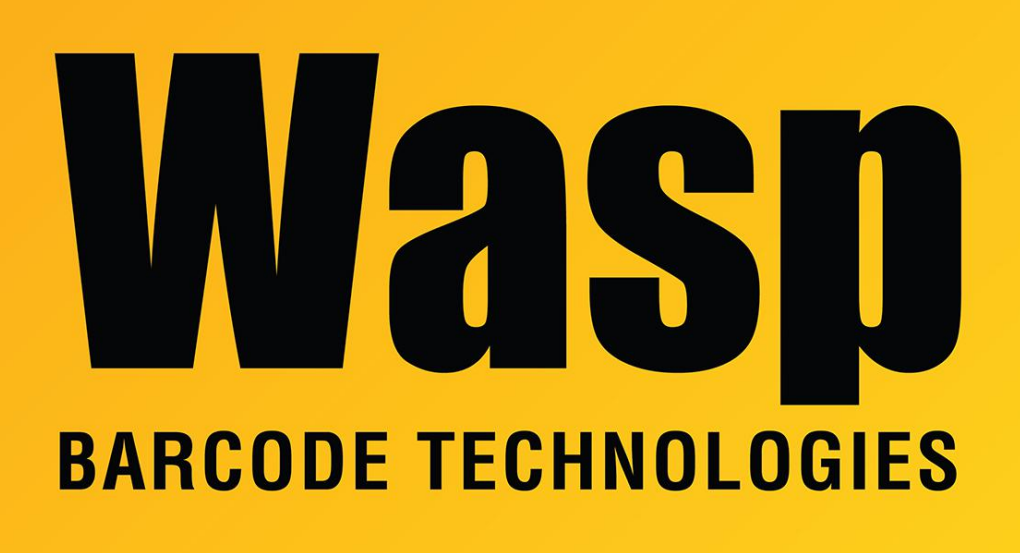

[Portal](https://support.waspbarcode.com/) > [Knowledgebase](https://support.waspbarcode.com/kb) > [Hardware](https://support.waspbarcode.com/kb/hardware) > [Scanners](https://support.waspbarcode.com/kb/scanners) > [WWS800/850](https://support.waspbarcode.com/kb/wws800-850) > [WWS800 or WWS850](https://support.waspbarcode.com/kb/articles/wws800-or-wws850-scanner-setup-instructions) [scanner setup instructions](https://support.waspbarcode.com/kb/articles/wws800-or-wws850-scanner-setup-instructions)

## WWS800 or WWS850 scanner setup instructions

Sicaro Burnett - 2017-07-14 - in [WWS800/850](https://support.waspbarcode.com/kb/wws800-850)

Notes & steps for getting the WWS800 or WWS850 to work with a Bluetooth base:

A. Look at the bottom of the base. If there are 2 barcode labels (1 with Set Connection and 1 serial number) this is the Bluetooth base, and it is the easiest base to work with. There is another base which is charging only, and it does not have a Set Connection barcode. If it's charging-only, a separate Bluetooth adapter (or built-in Bluetooth) will need to be used.

B. The base has an AC adapter that needs to be plugged in so the base is powered on, with red or blue LEDs lit up.

C. The data communication cable has an HD15 plug at one end that connects to the base.

Usually the other end of that cable is USB. If it's PS2 (round) or serial (9-pin trapezoid), a USB cable can be purchased from Wasp since it is by far the easiest to work with.

Steps to pair a WWS800 or WWS850 scanner to its Bluetooth base station:

1. From the bottom of the base, scan the Set Connection barcode. If it beeps 3 times, go to Step 4.

Note: If you have trouble scanning this one, you can scan Set Connection from page 1 of the Reference Guide; these are identical.

2. Then scan the serial number barcode next to it.

3. Test the connection by opening Notepad, MS Word, or some other application that accepts text input from a keyboard, then scan a barcode from the Test Symbols section of the manual, or a UPC barcode from a product. The application should show the data from the barcode.

If it's not working, we need to set the scanner to defaults. If you don't have a hardcopy already, print a page from the Reference Guide PDF. Usually this is PDF page 3, which will show pages 1 & 2 at the bottom of the printed page.

- 4. From page 2 at the bottom, scan the Enter Setup barcode.
- 5. From page 1 at the top, scan the Restore Default Settings barcode.
- 6. From page 1 at the bottom, scan the Update barcode.
- 7. Go back to step 1.

## Related Pages

- **[Scanner User Manuals, Programming Reference Guides, Quick Reference Guides, Quick](https://support.waspbarcode.com/kb/articles/scanner-user-manuals-programming-reference-guides-quick-reference-guides-quick-start-guides-mu)** [Start Guides \(multiple models\) manual](https://support.waspbarcode.com/kb/articles/scanner-user-manuals-programming-reference-guides-quick-reference-guides-quick-start-guides-mu)
- [How to set the WWS800 or WWS850 to factory default](https://support.waspbarcode.com/kb/articles/how-to-set-the-wws800-or-wws850-to-factory-default)